# Upute za korištenje SSU Zadar

Sustav strateškog upravljanja (SSU) je web-gis aplikacija namijenjena za pregled prostorno planskog sadržaja i ostalih vezanih informacija, te kao takva izniman je iskorak u korištenju aktualne prostorno planske dokumentacije za područje interesa i lokaciju interesa.

Na svoj jedinstven i jednostavan način svim korisnicima, bez obzira na stručnost u području prostorno planske dokumentacije pruža mogućnost pregleda prostorno planskog sadržaja iz udobnosti svoga doma ili radnog mjesta. Ovakvim iskorakom djelatnici gradske uprave omogućili su krajnjim korisnicima prvi kontakt i informiranost o sadržaju planskih akata koji se odnose na lokaciju interesa korisnika.

Princip i načelo funkcioniranja sustava oslanja se na temeljne GIS forme koje zadovoljavaju sve standarde u korištenju i prikazu planskih dokumenata. Sukladno gore navedenom, SSU je podijeljen u dvije osnovne karte GIS i E-planovi.

E-planovi su dio aplikacije koji se odnosi na pregled prostorno planskih dokumenata na lokaciji interesa, ali s jedinstvenom interpretacijom, što znači , da je svaki grafički prikaz iz jednog plana prikazan kao jedinstvena cjelina koja apsolutno odgovara izgledu i sadržaju ispisanog originala plana. U ovom segmentu sustava krajnjem korisniku je omogućeno uključivanje i isključivanje pojedinih grafičkih prikaza u cijelosti svog sadržaja, te međusobno preklapanje grafičkih prikaza iz plana, i naravno ako postoji još koji plan na istoj lokaciji interesa, moguće je izvršiti i međusobno preklapanje planova.

GIS dio aplikacije odnosi se na prostorno planske dokumente (karte planova) koji su tematski i topološki obrađeni kao inteligentni objekti kojima su pridružene informacije o identifikaciji elementa kako grafički tako i alfanumerički. Omogućavaju krajnjem korisniku pregled planskih sadržaja na način da je ostavljena mogućnost pojedinačnog uključivanja i isključivanja elemenata iz jednog grafičkog prikaza, te međusobno preklapanje s drugim grafičkim prikazima iz plana ili iz nekog drugog plana koji postoji na lokaciji interesa.

Osim navedenih elemenata u SSU sustavu postoji još nekoliko elemenata koji se odnose na dodatne mogućnosti prikaza lokacije ili pristup informacijama o parcelama, elementi koji omogućavaju ovaj dio su: e-katastar i e-zemljišne knjige.

## **Izgled i pojašnjenje sustava**

*Slika 1 – prikaz SSU(sustava strateškog upravljanja)*

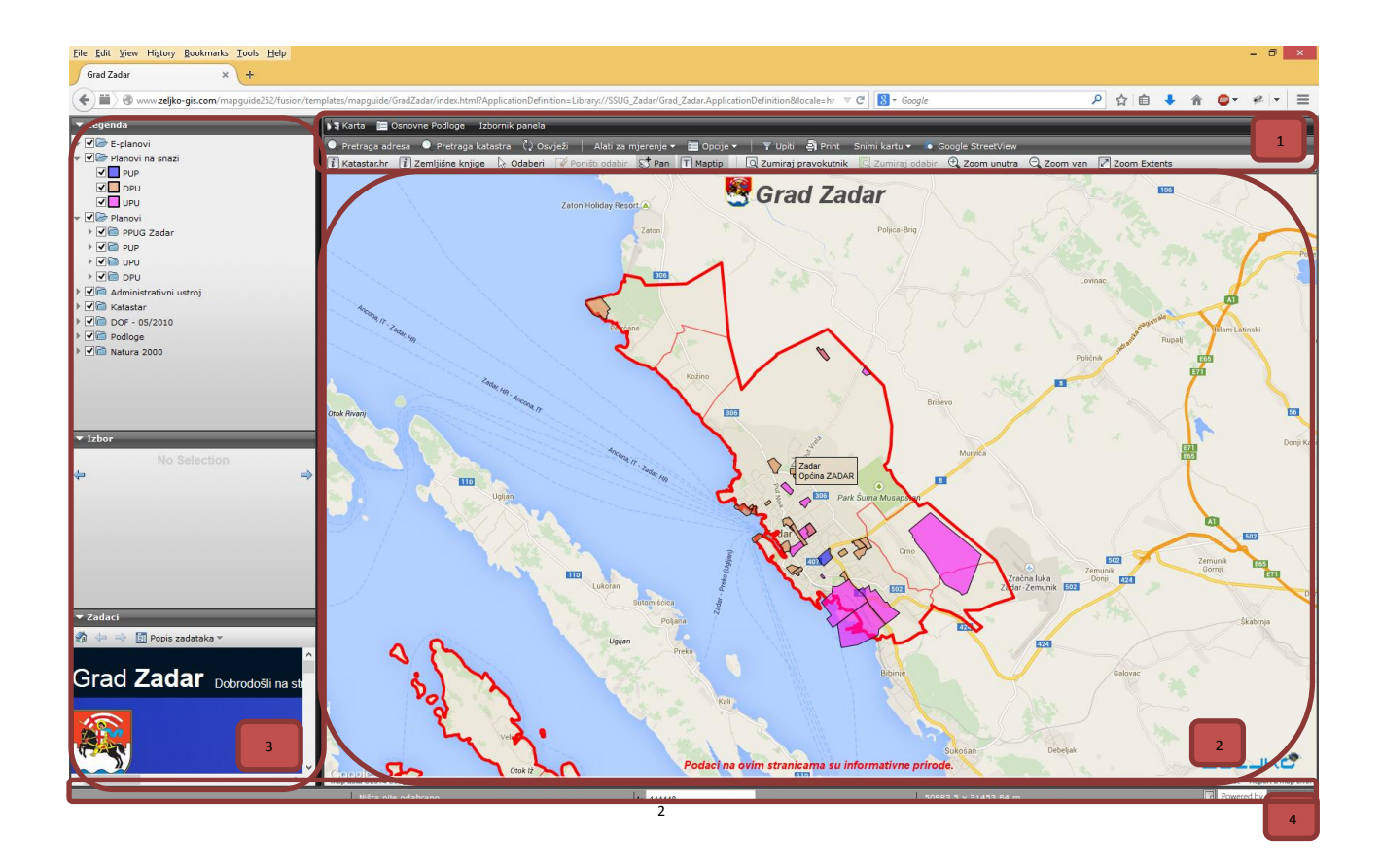

*Toolbar ili alatna traka*- aplikativni dio funkcionalnosti koje se koriste za vizualno pretraživanje, ispis i selekciju sadržaja. Alati s alatne trake pokreću se klikom na ikonicu alata, a koriste se u vidnom polju glavnog okvira grafičkog preglednika kartografskih sadržaja. 1

*Napomena: prilikom korištenja alata za zoom (povećavanje i smanjivanje prikaza), neophodno je pričekati s izvršenjem prvog koraka zoom-a, i tek onda nastaviti s novim korištenjem. Kako se radi o WEB aplikaciji neophodno je voditi računa o čekanju izvršenja jedne aktivnosti kako ne bi zaglavili proces kolanja podataka putem interneta i samim time otežali pregled sadržaja na SSU sustavu.*

#### *Slika 2. Toolbar ili alatna traka*

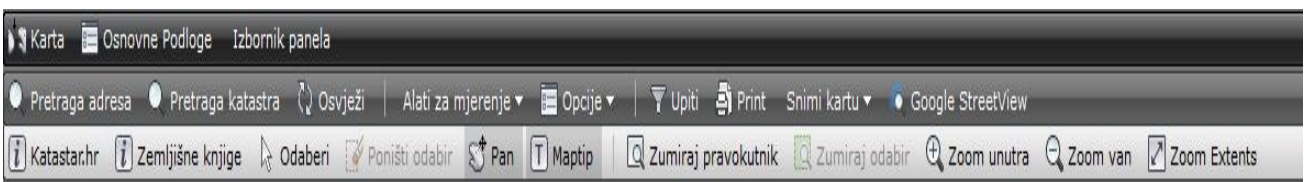

#### **3** Karta

*Karta* – Izbor aktivne karte (E-planovi ili Gis).

Osnovne Podloge

*Osnovne podloge* – Izbornik podloga za kartu (Google Maps, Bing

Maps ili Open Street Maps ).

#### Izbornik panela

*Izbornik panela* – Izbornik aktivnog panela (Legenda, Selekcijska).

Pretraga adresa

*Pretraga adresa* – Interaktivni dio aplikacije koji služi za pretragu lokacije unutar glavnog okvira grafičkog preglednika kartografskih sadržaja. Klikom na pretragu adresa otvara se novo polje unutar izbornika Zadaci koje se nalazi s lijeve strane unutar kojeg se može unijeti dio adrese ili cijela adresa. Odabirom željene adrese automatski se povećava prikaz na položaj odabrane adrese i to na način da traženi element bude prikazan u cijelosti u centru glavnog okvira grafičkog preglednika kartografskih sadržaja

#### Pretraga katastra

*Pretraga Katastra* – Interaktivni dio aplikacije koji služi za pretragu katastra unutar glavnog okvira grafičkog preglednika kartografskih sadržaja. Klikom na pretragu katastra otvara se novo polje unutar izbornika Zadaci koje se nalazi s lijeve strane unutar kojeg se može unijeti katastarska čestica. Odabirom katastarske čestice automatski se povećava prikaz na položaj odabrane čestice i to na način da traženi element bude prikazan u cijelosti u centru glavnog okvira grafičkog preglednika kartografskih sadržaja.

*Osvježi* – Dugme za osvježavanje prikaza karte.

#### () Osvježi

Izmjeri površinu

Alati za mjerenje v

La Izmieri udalienost *Alati za mjerenje -* Padajući meni koji sadrži alate za mjerenje površine i udaljenosti. Odabirom ova dva alate otvara se polje unutar izbornika Zadaci u kojem se prikazuju rezultati mjerenja. Mjerenje se pokreće klikom, a svaki novi segment pokreće se novi klikom za kraj mjerenja se izvršava dvostrukim klikom.

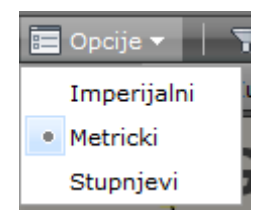

*Opcije* – padajući meni s opcijom zadanih mjera.

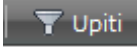

*Osnovne podloge* – Izbornik podloga za kartu (Google Maps, Bing

Maps ili Open Street Maps ).

## **E** Print

*Print* – alat za ispis trenutno postavljenog sadržaja unutar glavnog okvira grafičkog preglednika kartografskih sadržaja.

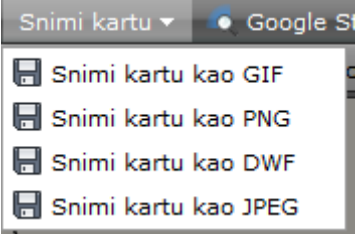

*Snimi kartu* – Snimanje trenutnog sadržaja unutar glavnog grafičkog preglednika u jedan od željenih formata(GIF,PNG,DWF,JPEG).

#### • Google StreetView

*Google Streetview* – Ako je područje trenutnog prikaza sadržaja glavnog grafičkog preglednika pokriveno snimkama s Google StreetView i ako se za podlogu koriste Google-ove karte prilikom pritiska na dugme Google SteetView u izborniku Zadaci dobiti ćemo prikaz lokacije s Google Streetviewa.

Katastar.hr

*Katastar* – Link na [http://www.katastar.hr](http://www.katastar.hr/)

 $\left\lfloor i\right\rfloor$ Zemljišne knjige

*Zemljišne knjige* –Link na [http://e-izvadak.pravosudje.hr](http://e-izvadak.pravosudje.hr/)

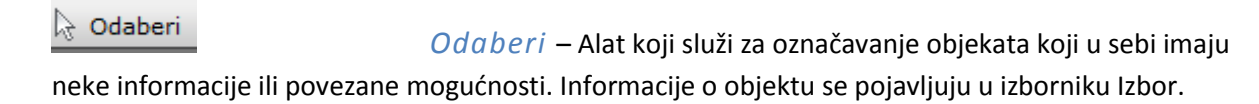

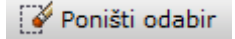

*Poništi odabir* – Poništava trenutni odabir.

# Pan

*Pan* – kada je označen ovaj alat s stisnutim lijevim klikom miša možemo pomicati kartu u željenom pravcu.

## $[T]$  Maptip

*Maptip* – S uključenim maptip-om kad stavimo miš iznad željenog područja unutar glavnog okvira grafičkog preglednika kartografskih sadržaja ako to područje ima dodatne informacije one će se pojaviti u zasebnom prozoru.

Zumiraj pravokutnik *Zumiraj pravokutnik* – Alat koji omogućava korisniku povećanje željene lokacije unutar glavnog okvira grafičkog preglednika kartografskih sadržaja, a definira se pomoću pravokutnika s dvije točke (npr. gornji lijevi ugao i donji desni ugao – željene lokacije).

## Zumiraj odabir

*Zumiraj odabir* – Zumirajte odabrano područje.

## $\bigoplus$  Zoom unutra

*Zoom unutra* – Alat koji povećava prikaz glavnog okvira grafičkog preglednika kartografskih sadržaja za jedan korak (jedan klik = jedan korak). Prilikom korištenja ovog alata moramo paziti da ne koristimo preveliki broj klikova koji može usporiti rad sustava.

Zoom van *Zoom vani* – Alat koji smanjuje prikaz glavnog okvira grafičkog preglednika kartografskih sadržaja za jedan korak (jedan klik = jedan korak). Prilikom korištenja ovog alata moramo paziti da ne koristimo preveliki broj klikova koji može usporiti rad sustava.

### Zoom Extents

*Zoom Extents* – Alat koji vraća inicijalni prikaz glavnog okvira

grafičkog preglednika kartografskih sadržaja (prikaz zoom-a koji je postavljen prilikom prvog ulaska u SSU)odabir.

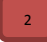

*Glavni okvir grafičkog preglednika kartografskih sadržaja* – dio sučelja u kojem se prikazuju svi grafički sadržaji, planovi, katastar digitalni ortho-foto i sl., unutar ovog segmenta moguće je pretraživati pomoću alata iz alatne trake (ZOOM i PAN), unutar GIS modula nad uključenim segmentom sadržaja iz legende, ovaj modul omogućava prikaz informacije o tipu namjene potrebno je zadržati kursor odnosno pokazivač nad objektom čija nas namjena zanima. Unutar grafičkog okvira u domeni sadržaja iz legende (planovi na snazi) postoji mogućnost pristupanja kompletnoj digitalnoj dokumentaciji svih planova (crteži i tekst plana).

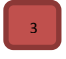

Izbornici:

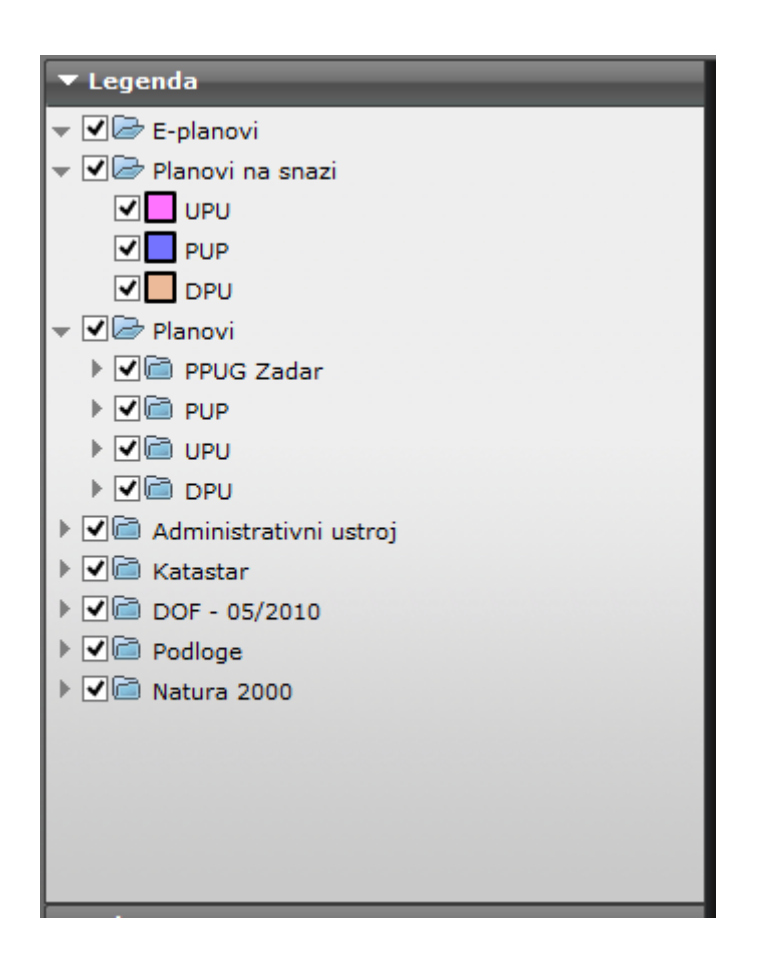

*Legenda* – Korištenjem legende omogućeno je paljenje i gašenje pojedinačne karte iz plana, te na nivou odabrane karte moguće je izvršiti odabir sadržaja karte, što znači da je omogućeno i aktivno paljenje i gašenje pojedinih sadržaja.

Unutar Planovi, nalaze se svi grafički prikazi plana, koje je moguće paliti i gasiti pojedinačno u okviru cjelovitog prikaza sadržaja karte-planovi koji se nalaze u Planovi, prikazuje planski sadržaj u istovjetnom obliku kao i analogna (papirnata) forma plana. U oba modula je moguće međusobno preklapanje sadržaja, za sve podatke koji se nalaze na istoj lokaciji.

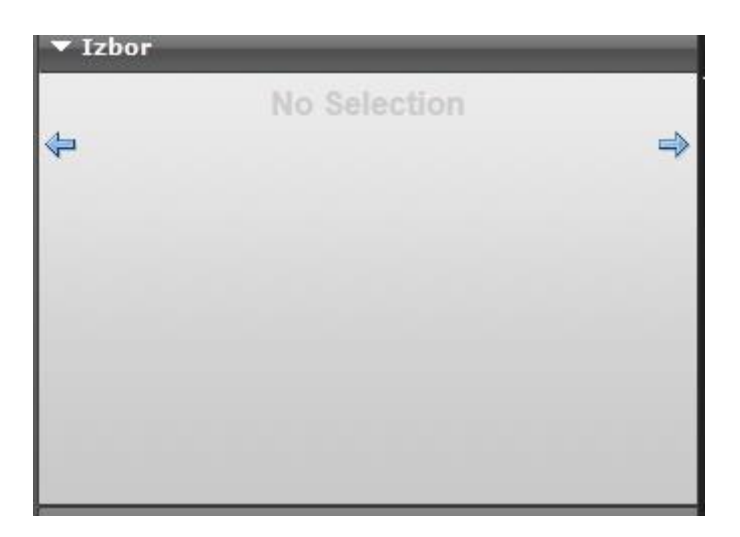

*Izbor* – Ako su unutar glavnog okvira grafičkog preglednika kartografskih sadržaja odabrani objekti koje u sebi imaju informacije one će se pojaviti u ovom izborniku.

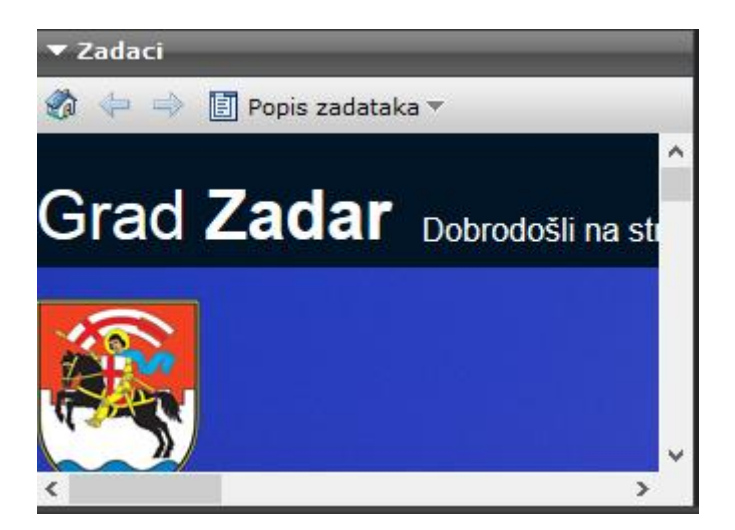

*Zadaci* – izbornik koji inicijalno sadrži link http://www.grad-zadar.hr/ , ali je interaktivan tj. zavisno koji se alat koristi na primjer (pretraga katastra, adresa, mjerenje) u izborniku zadaci pojaviti će se polje za unos podataka.

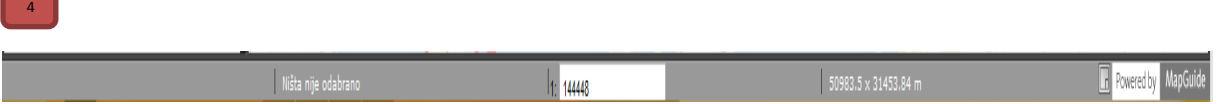

*Statusna traka-* aktivni dio glavnog grafičkog preglednika u kojem se prikazuju neke od geografskih informacija. Informacije koje su dostupne predstavljaju x y koordinate točke položaja kursora unutar preglednika, broj selektiranih, odnosno označenih objekata, jedini izmjenjivi dio je prikaz mjerila u kojem se nalazi trenutni pogled i na kraju prikazan je obuhvat pogleda izražen u metričkim jedinicama.